## **/ WiFi-zaken // Reset van de WiFi-kaart**

In sommige gevallen werkt de WiFi-kaart niet meer naar behoren, bijvoorbeeld:

Platen

Duurzame technieken

- De WiFi-kaart zendt geen AP-netwerk uit
- De laptop of tablet kan niet verbinden met het AP-netwerk
- De WiFi-kaart kan niet verbinden met de router

(Het kan ook zijn dat de klant het wachtwoord van de kaart of het AP-netwerk heeft gewijzigd en is vergeten.)

In de meeste gevallen is de kaart niet defect, maar heeft deze alleen een reset nodig. Soms werkt een 'soft-reset', maar vaak moet een 'hard-reset' uitgevoerd worden. Probeer eerst een 'soft-reset'. Na de reset dient de verbinding opnieuw geconfigureerd te worden.

**Pagina 2.: Soft-rest Pagina 3.: Hard-reset Pagina 4-16.: Netwerk instellen Pagina 17.: Foutmeldingen**

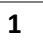

# **Platen** Duurzame technieken

#### **Soft-reset:**

Enkelfase TL-modellen

- Druk op de witte knop totdat het IP-adres van de WiFi-kaart verschijnt (dat kan ook 0.0.0.0 zijn)
- Houd de witte knop ingedrukt totdat 'NO' verschijnt
- Druk eenmaal op de witte knop en 'YES' verschijnt
- Houd de witte knop ingedrukt totdat 'SET OK' verschijnt

#### Enkelfase TL2-modellen

- Druk op ESC
- Druk 2x op DOWN, 'Set' knippert nu
- Druk op ENTER
- Ga met DOWN naar beneden totdat 'WiFi' knippert
- Druk op ENTER
- Druk op DOWN totdat 'Yes' knippert
- Druk op Enter

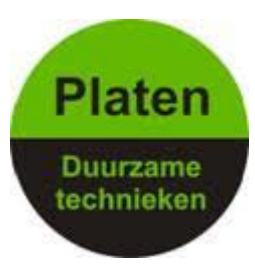

### **Hard-reset:**

Enkelfase TL-modellen

- Schakel de netspanning uit, maar laat de DC-schakelaar aan
- Schroef de 4 boutjes los van het aluminium plaatje waaraan de antenne is bevestigd
- Op de WiFi-kaart zit links een klein rond zwart knopje; dat 10 seconden ingedrukt houden
- Het aluminium plaatje weer vastschroeven

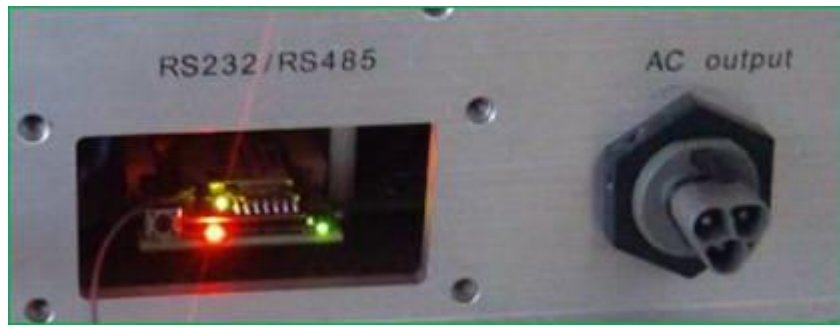

#### Enkelfase TL2-modellen

- Laat de omvormer ingeschakeld
- Schroef de 4 boutjes los van het kapje waaraan de antenne is bevestigd
- Op de WiFi-kaart op de achterkant van het kapje zit aan de rand een klein rond zwart knopje; dat 10 seconden ingedrukt houden
- Het kapje weer vastschroeven

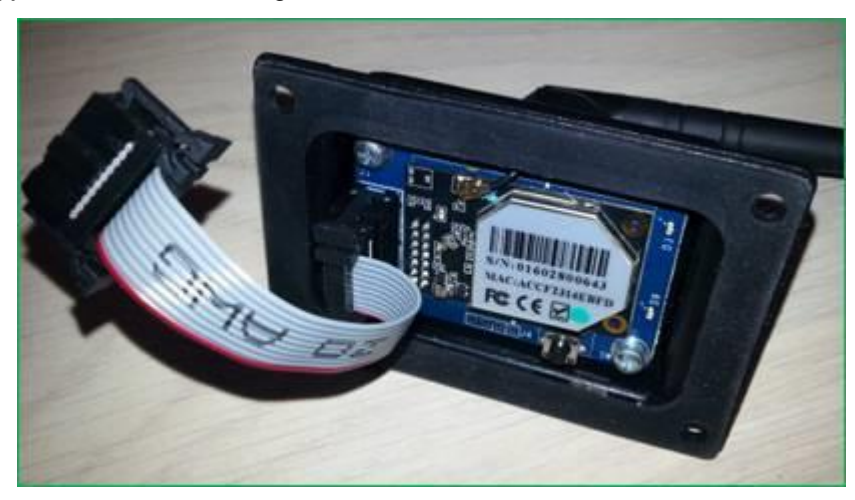

### **Netwerk instellen**

**Omnik New Energy** 

#### $\boxed{\mathbf{x}}$ **Wireless Network Connection** Choose a wireless network **Network Tasks** Refresh network list Click an item in the list below to connect to a wireless network in range or to get more information. Connected **SR** AP\_604955428  $\frac{1}{2}$  Set up a wireless network  $((\circ)$ for a home or small office ulli Unsecured wireless network Seclusive2 Automatic S **Related Tasks**  $((Q))$ **AAA** Security-enabled wireless network (WPA2) (i) Learn about wireless networking **Seclusive**  $((Q))$ Change the order of and Security-enabled wireless network (WPA2) preferred networks H220N162C21 Co Change advanced  $((Q))$ settings anoul Security-enabled wireless network (WPA2) Ziggo03F2D  $((Q))$ ooool Security-enabled wireless network (WPA2) Ziggo  $((Q))$  $000$ Security-enabled wireless network (WPA2) Connect

Schakel de omvormer aan en maak via laptop of tablet verbinding met het 'AP-netwerk' dat uitgezonden wordt door de WiFi-kaart.

**Platen** 

Duurzame technieken

Het nummer in de netwerknaam is het serienummer van de WiFikaart.

Wees zeker dat de computer 'connected' is! Zie afbeelding hiernaast.

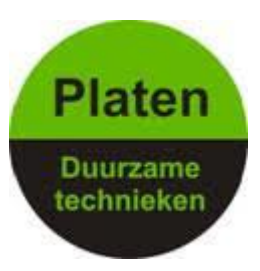

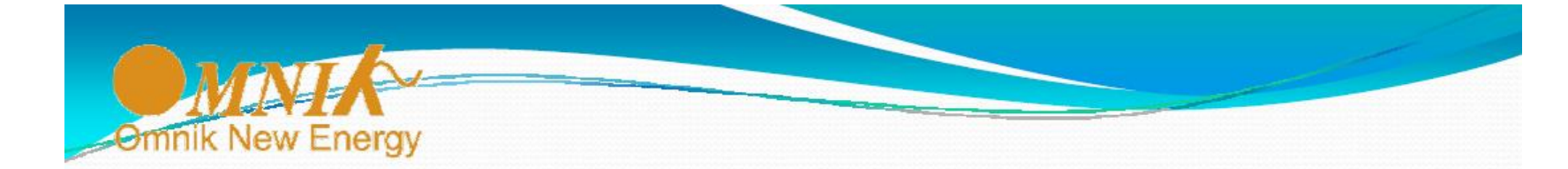

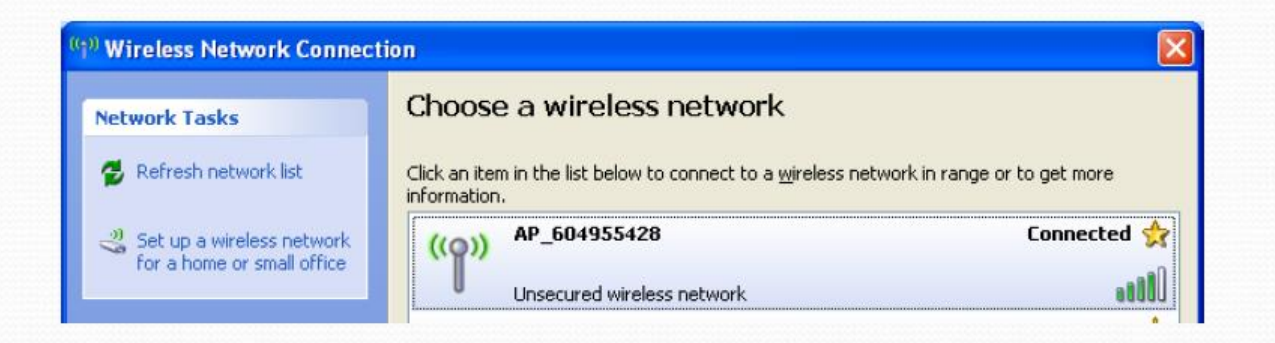

De computer is nu ALLEEN verbonden met het WiFi-netwerk van de omvormer ('APnetwerk') en dus NIET met de router of het internet!

De computer kan dus alleen verbinding maken met de WiFi-kaart om deze in te stellen voor de verbinding met de router (en via de router met de Omnik Portal.

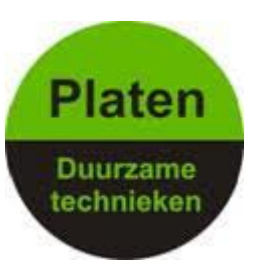

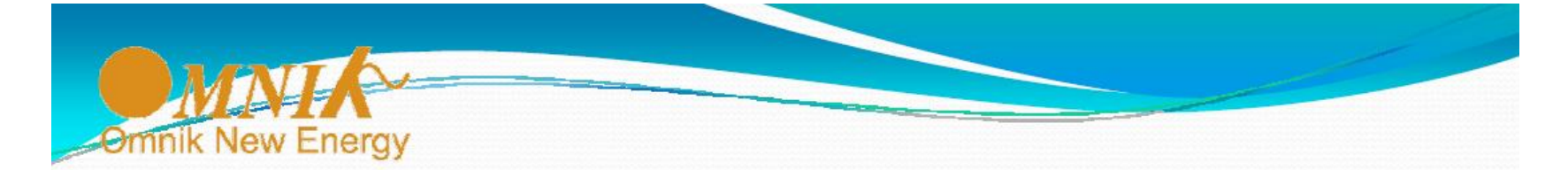

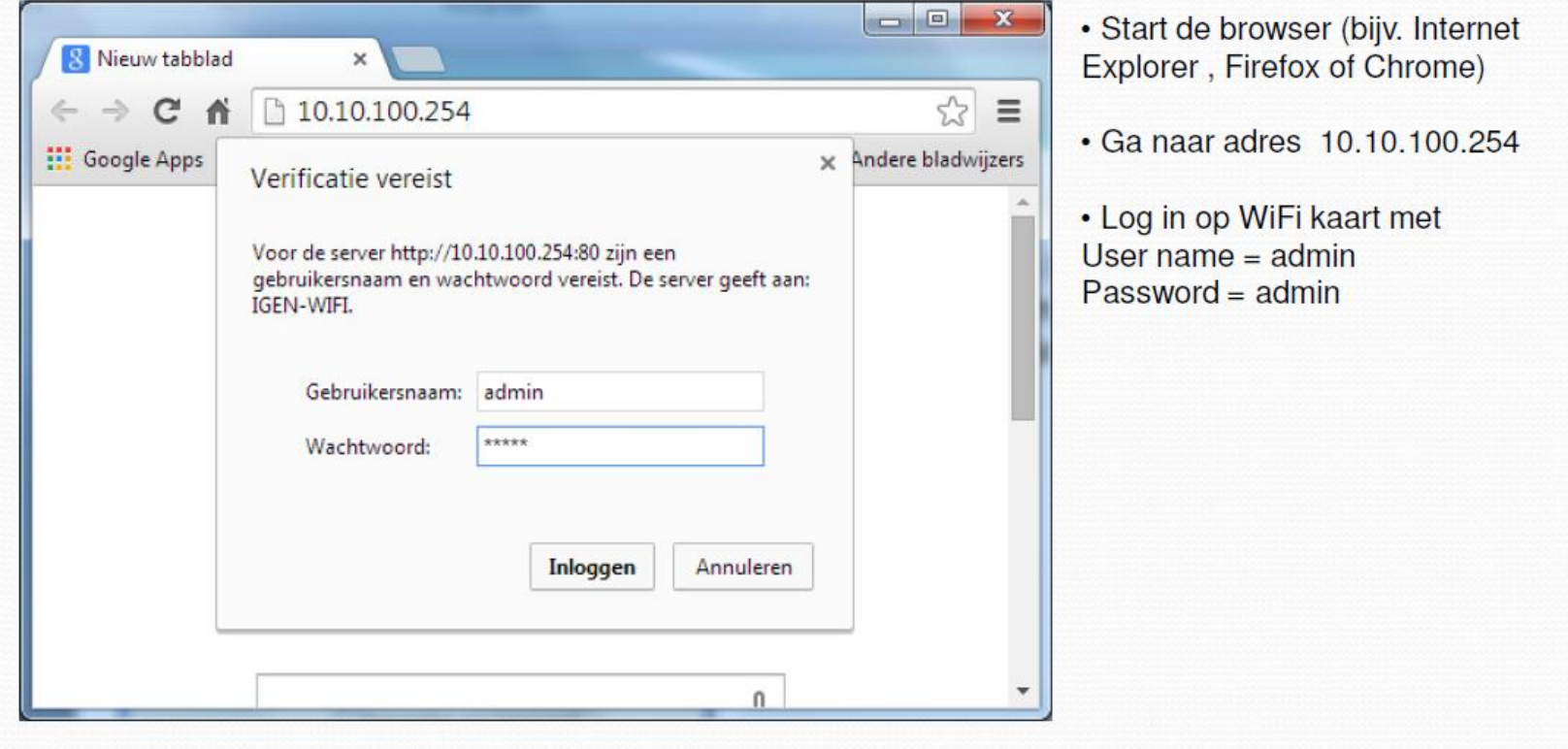

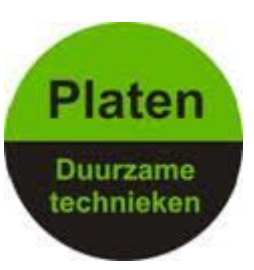

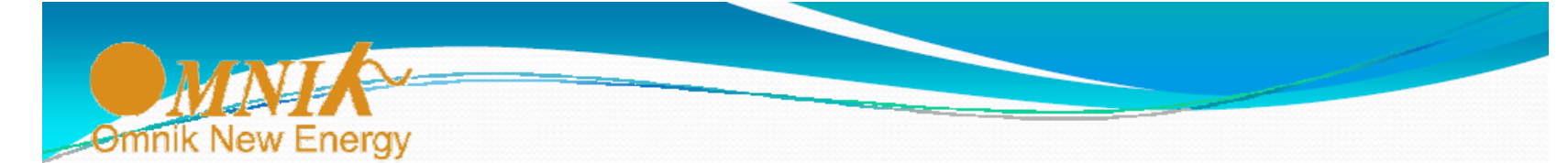

Het onderstaande startscherm van de WiFi-kaart verschijnt.

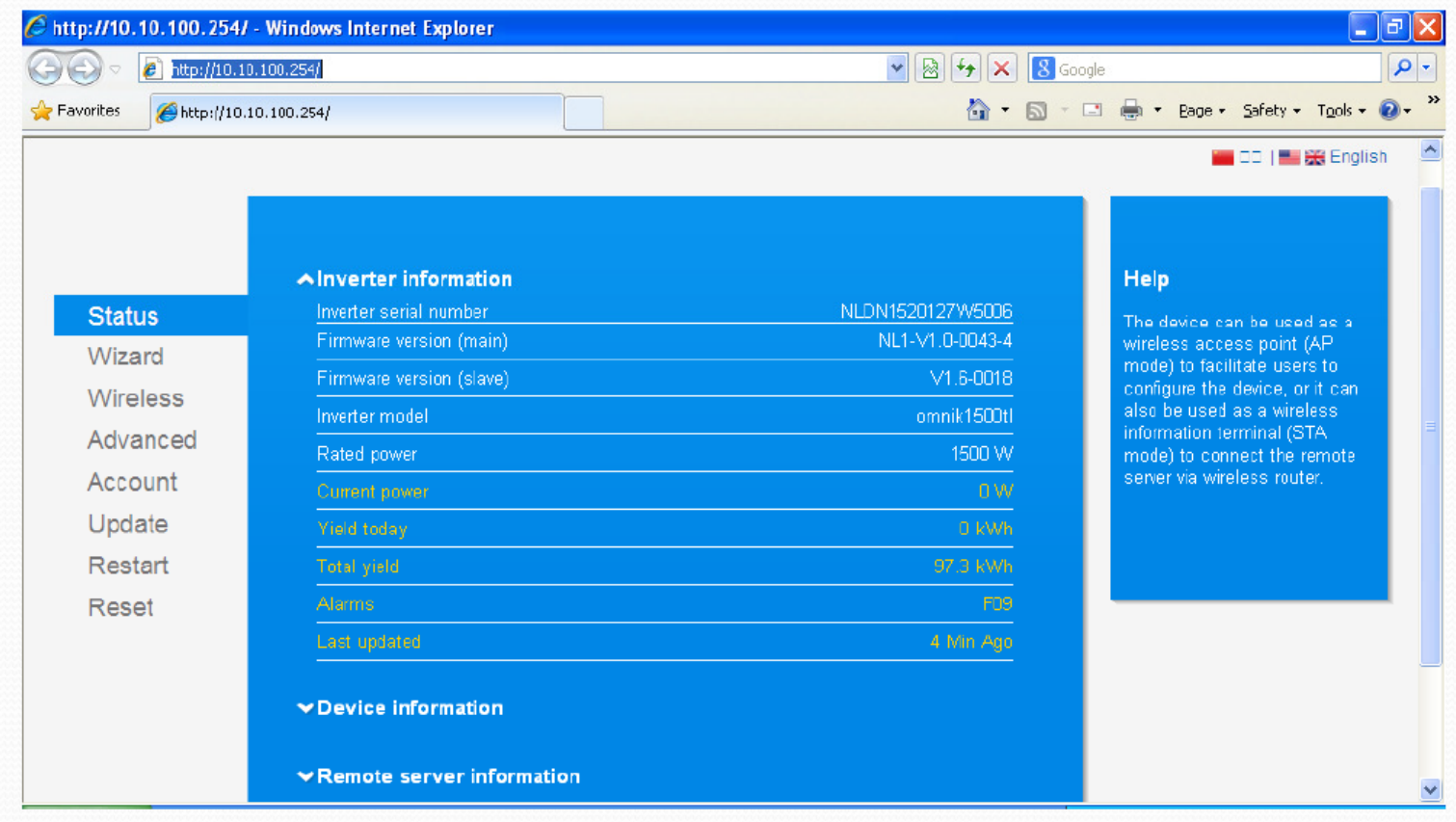

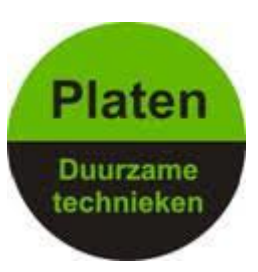

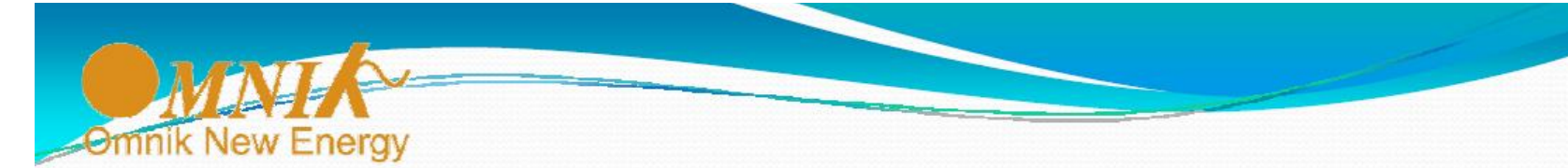

Klik op 'Wizard', en daarna op 'Start'.

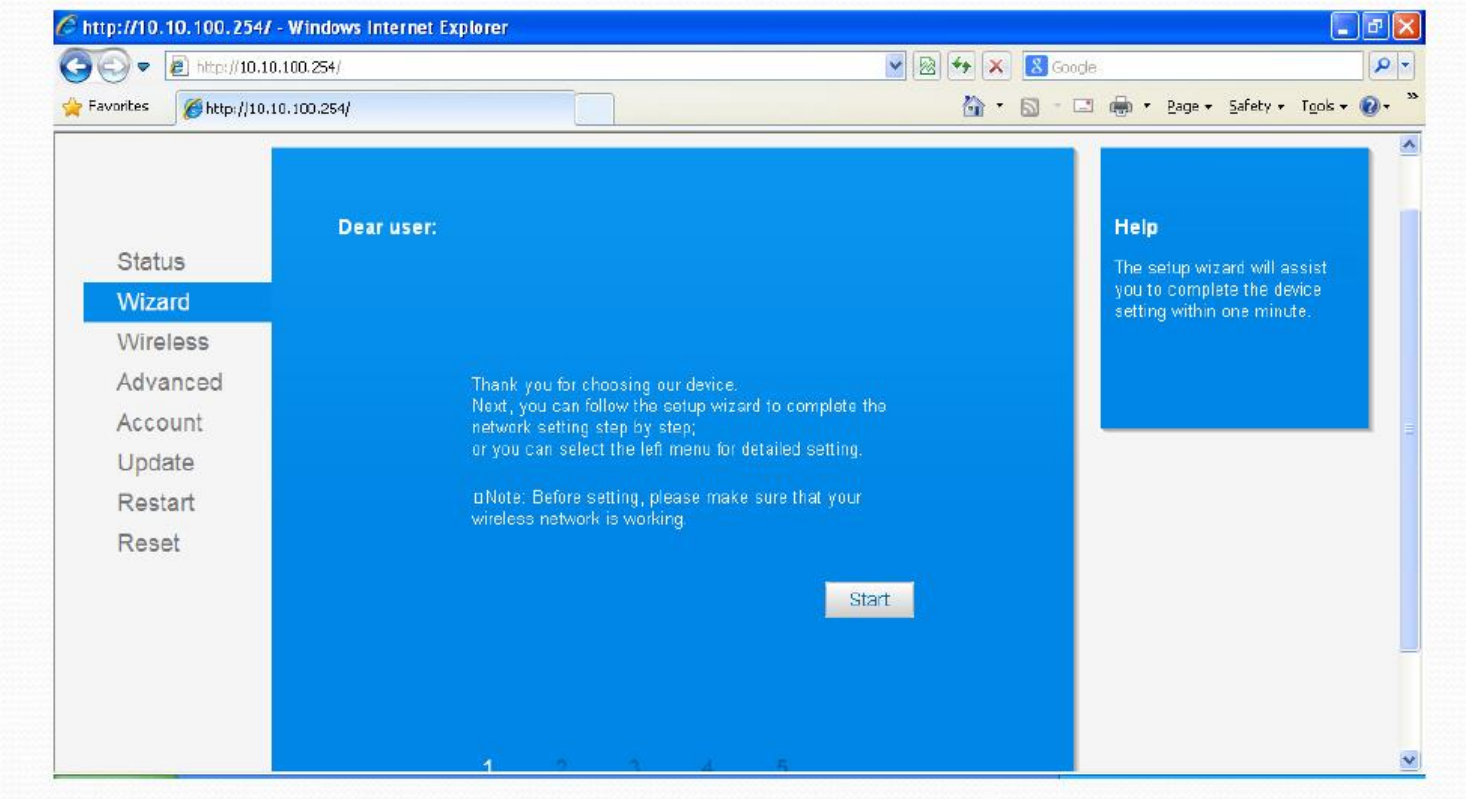

**8**

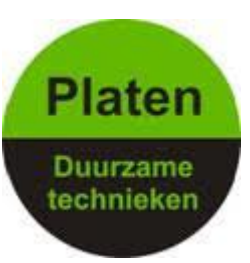

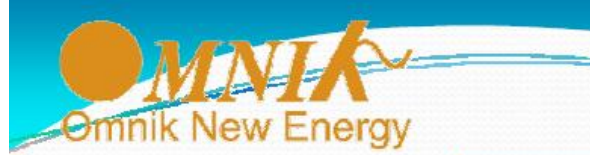

Status Wizard Wirele Advan Accou

Reset

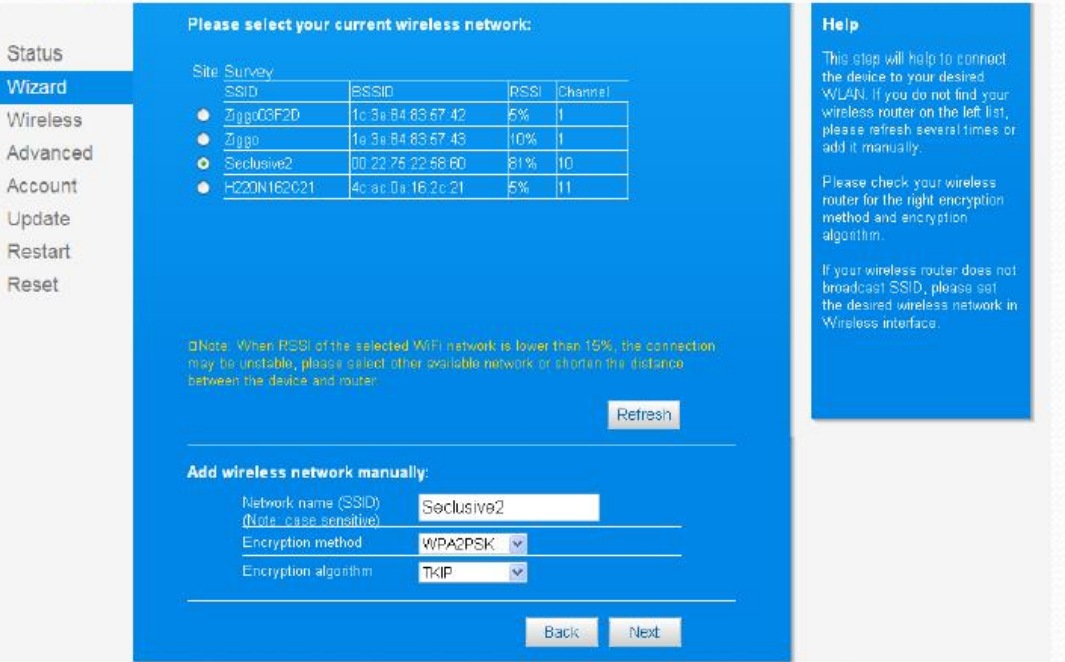

Nu verschijnt een lijst met draadloze netwerken. Selecteer het gewenste netwerk. De signaalsterkte (onder 'RSSI') moet minimaal 15% zijn, anders zal de verbinding niet stabiel zijn. Staat het netwerk niet in de lijst dan is het signaal te zwak! Druk op 'Next'

De 'Encryption Algorithm' moet soms aangepast worden. Verschijnt er een foutmelding bij het verbinden, verander dan 'TKIP' in 'AES' of andersom.

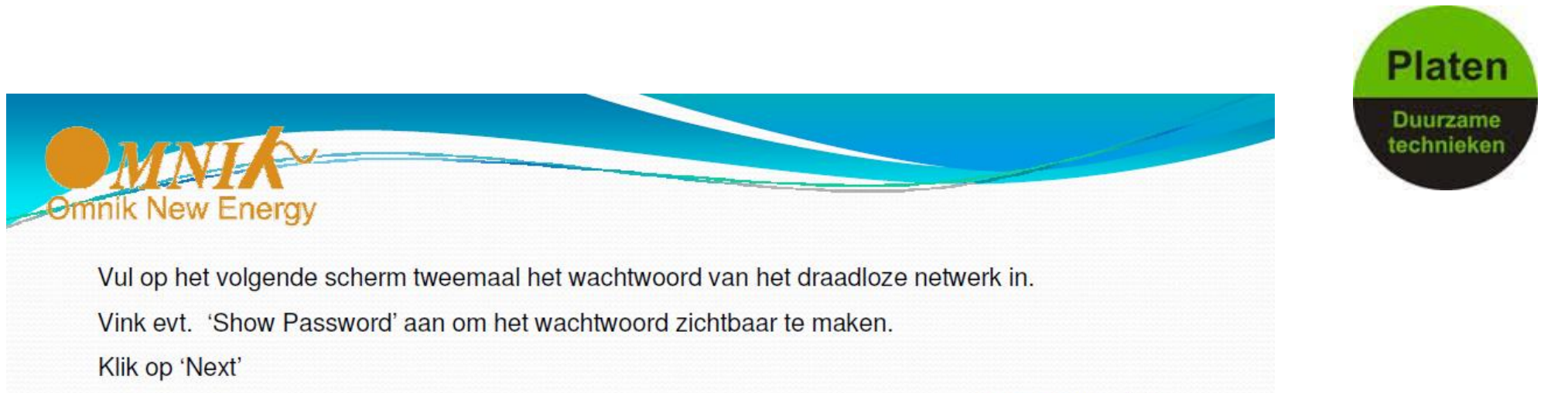

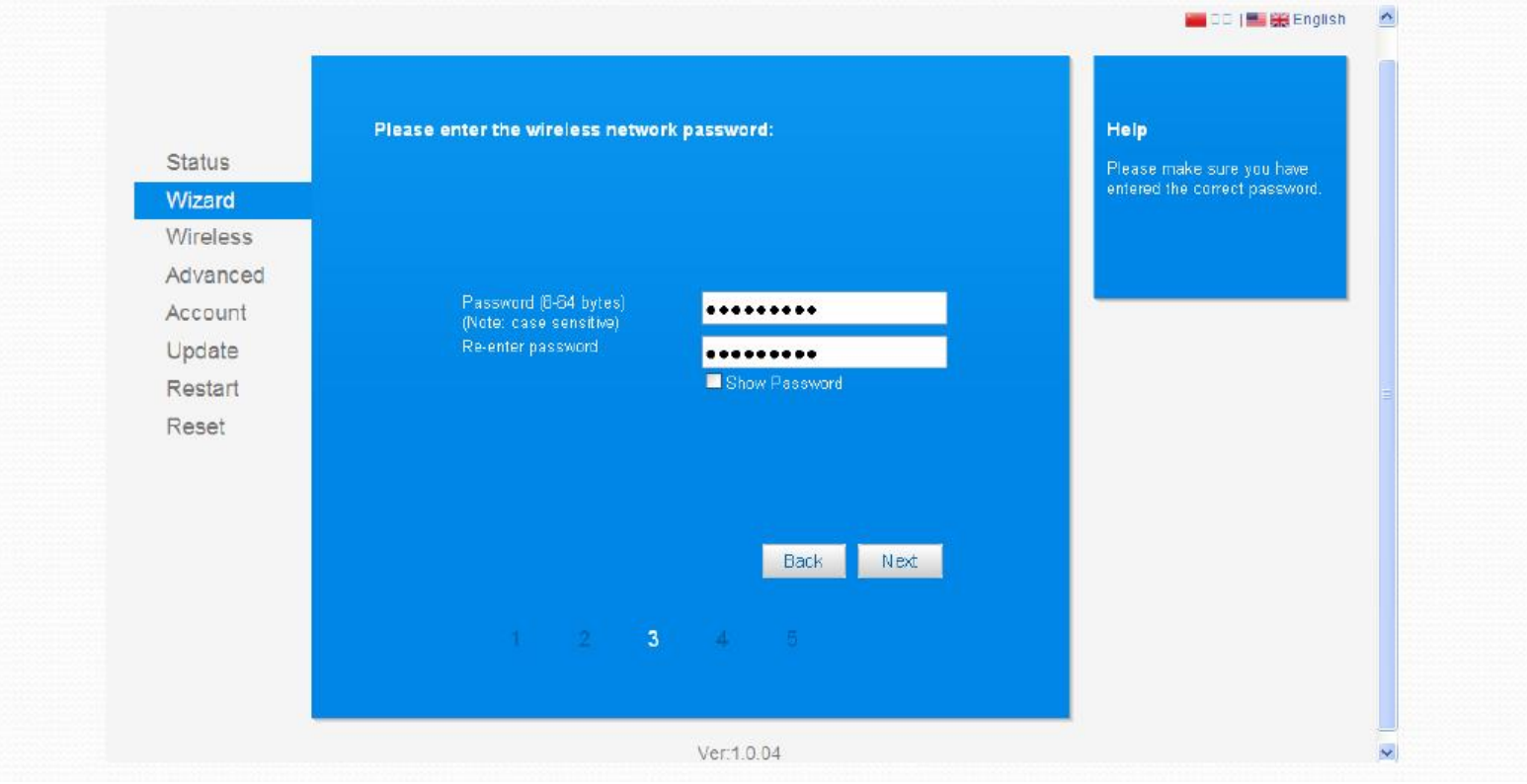

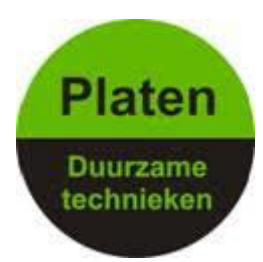

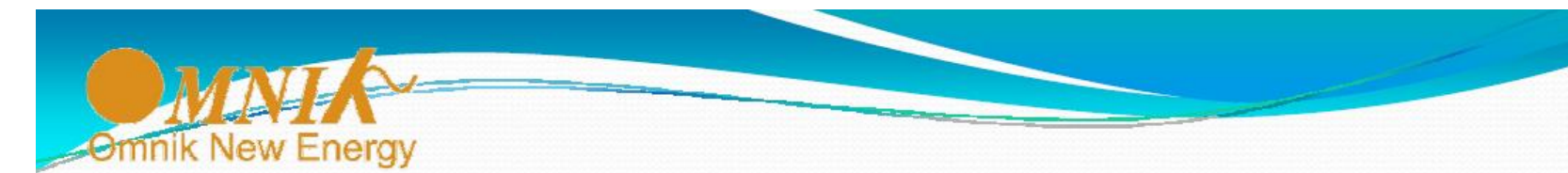

De verbinding wordt nu getest, en als deze in orde is verschijnt het volgende scherm. Klik op 'Next'

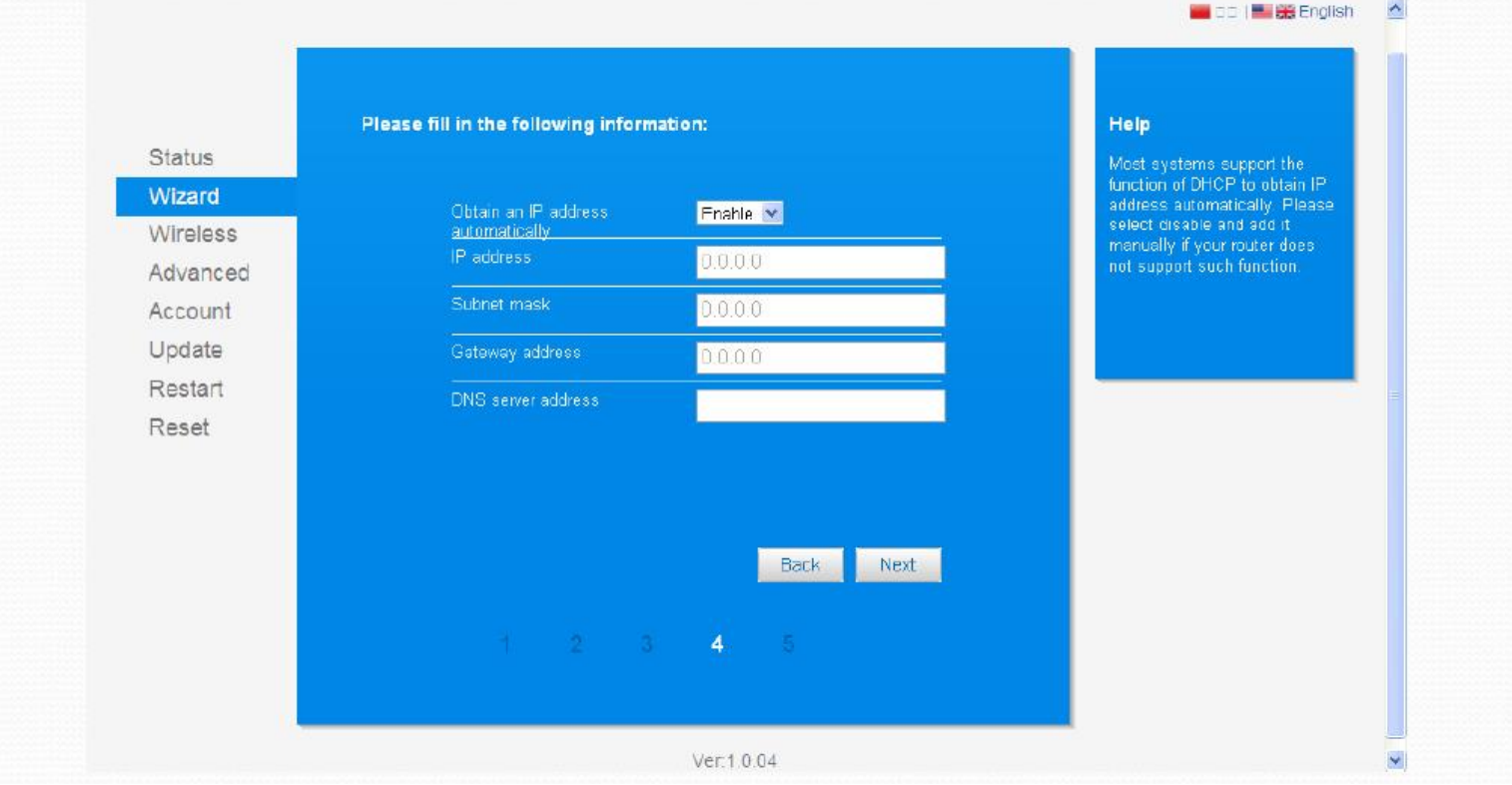

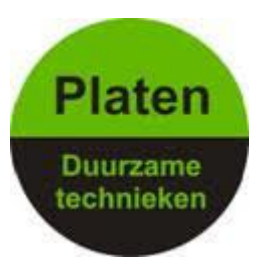

**Bij wifikaarten met een serienummer beginnend met 160\*\*\*\*\*\* of hoger verschijnt er nog een scherm.**

**Het is belangrijk dat het AP-netwerk verborgen wordt zodat van buitenaf geen mensen in uw netwerk kunnen komen.**

- **Vink "Hide AP"aan**
- **Klik dan op Next**

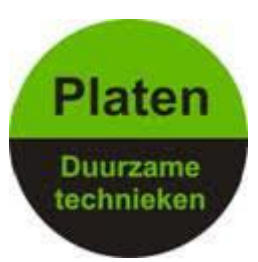

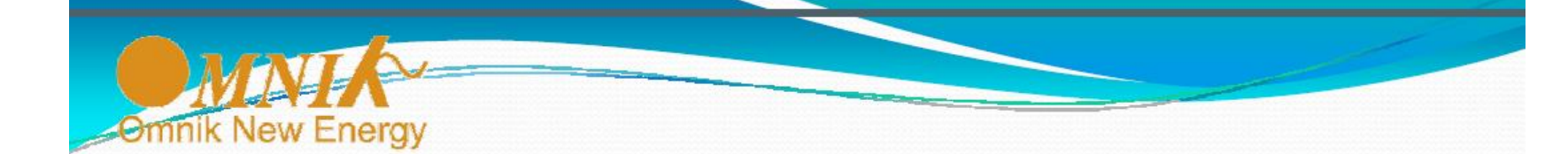

De configuratie is nu voltooid. Klik op 'OK'

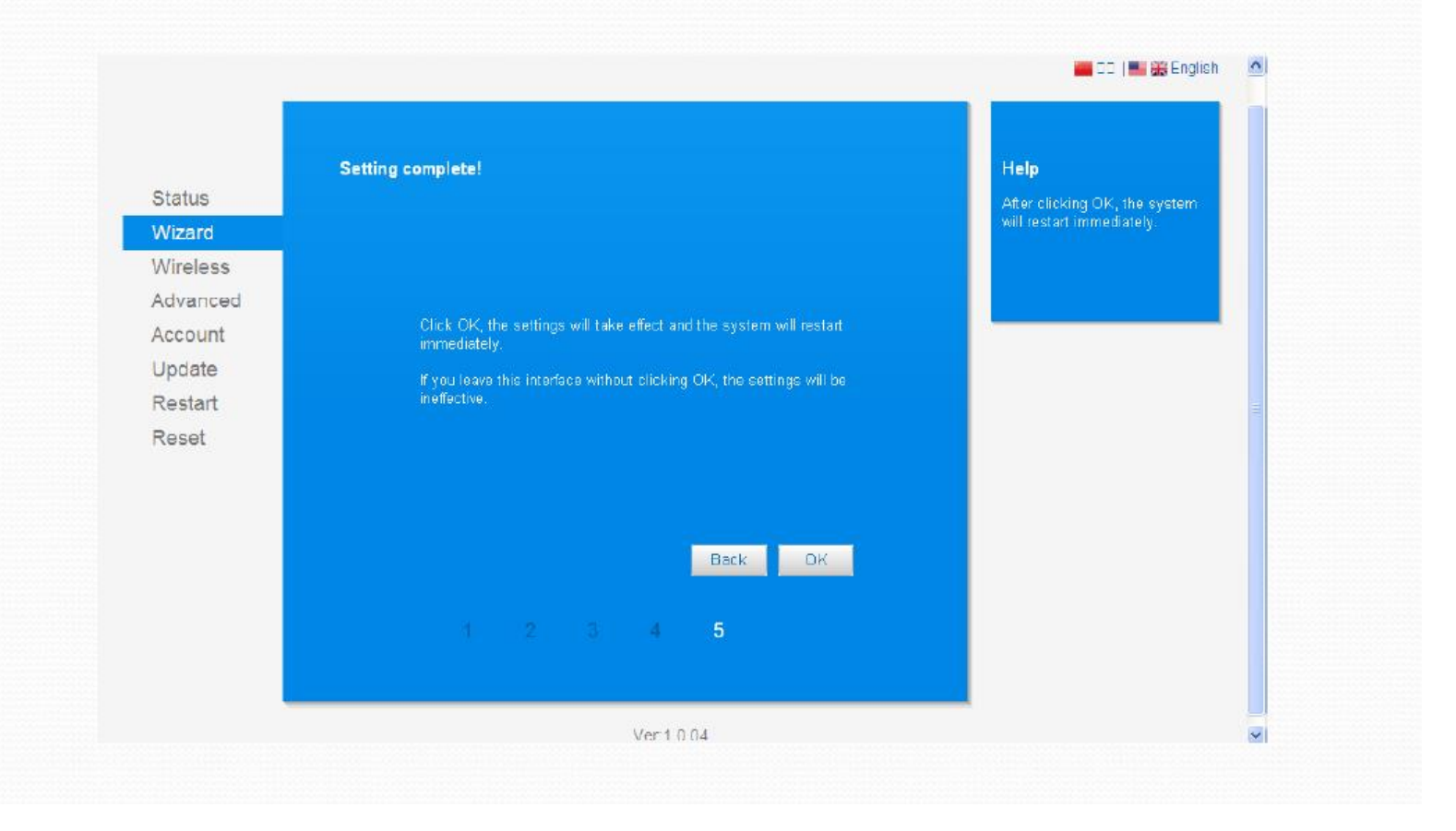

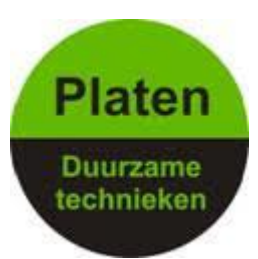

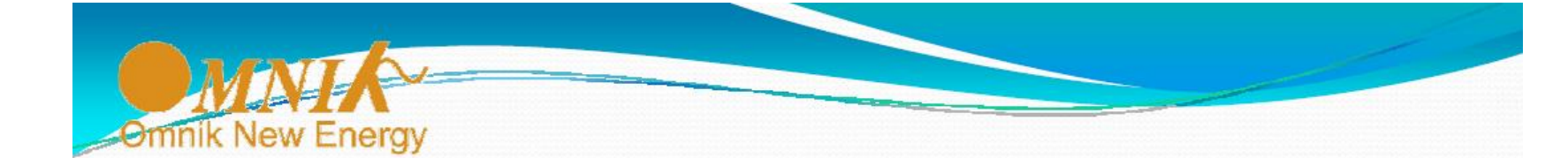

Nu verschijnt onderstaand scherm dat aangeeft dat nu de configuratie op de Omnik Portal uitgevoerd dient te worden.

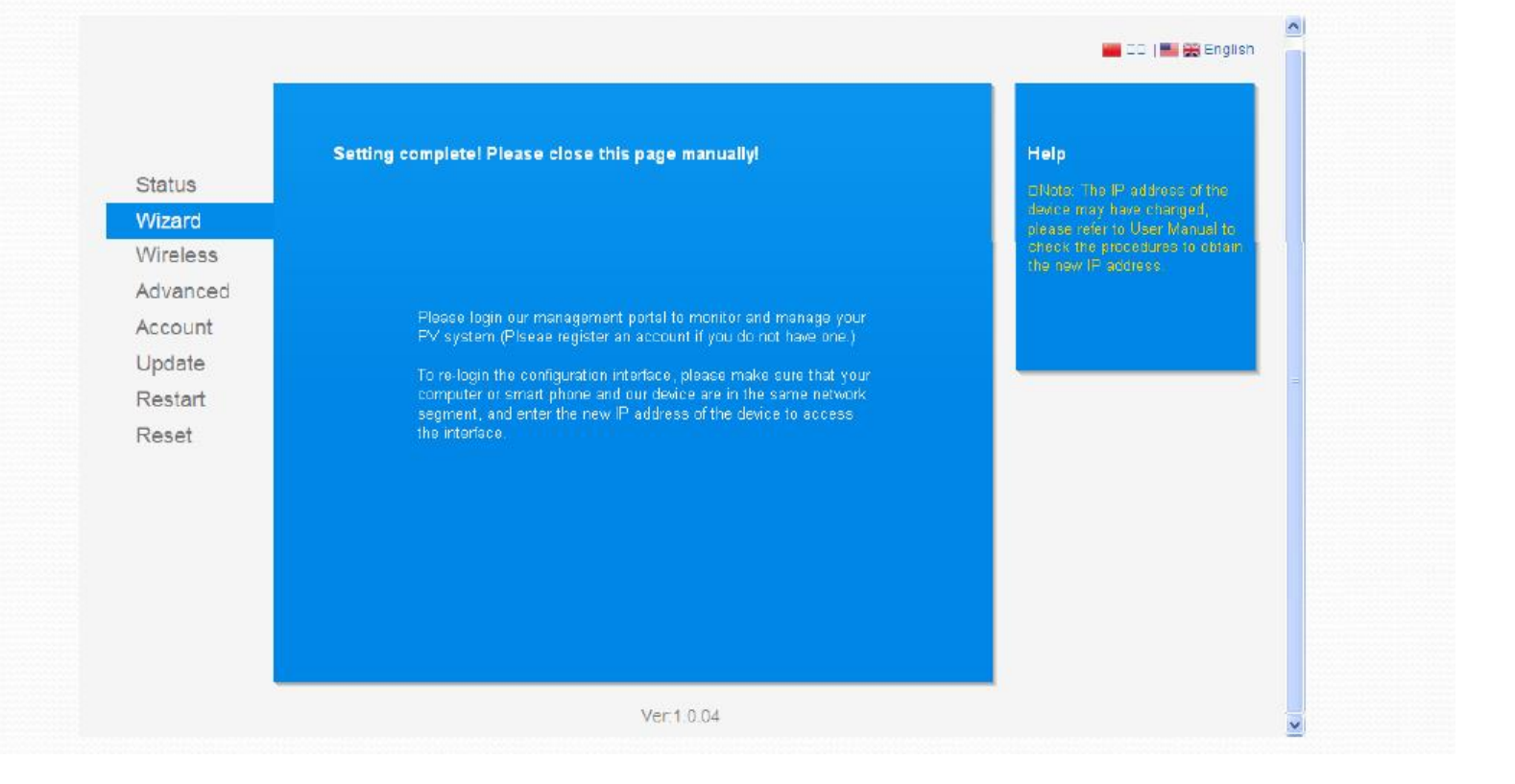

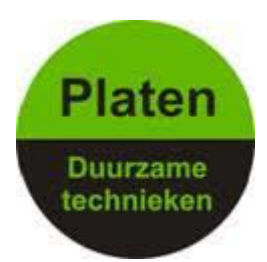

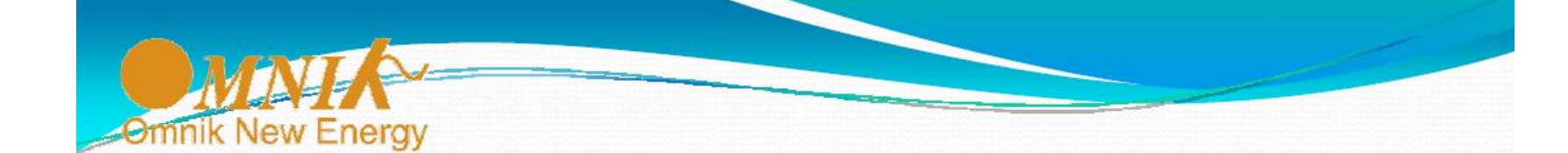

Op de omvormer verschijnt het IP -adres; dit betekent dat de omvormer is verbonden met router.

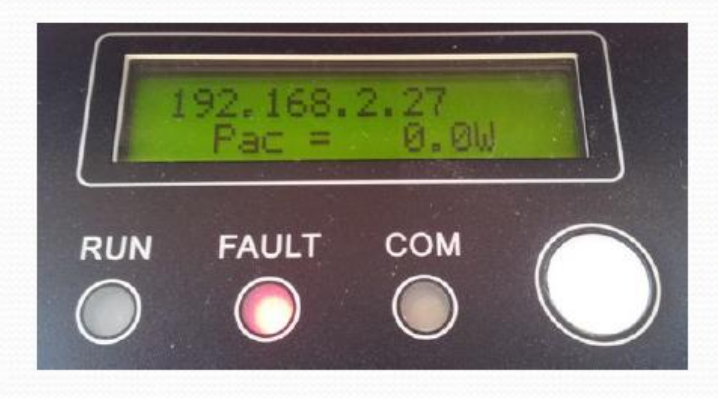

TL-type omvormer

TL2-type omvormer

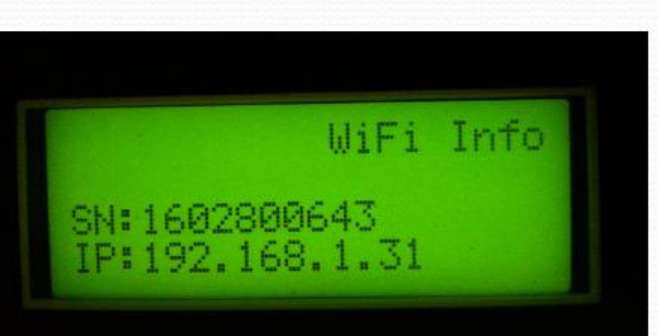

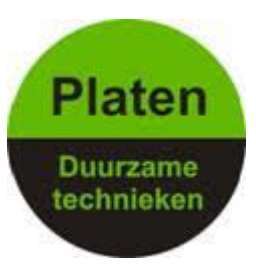

- **Het IP adres begint in de meeste gevallen op 192.168.\*\*\*.\*\*\***
- **Als dit er staat is de omvormer verbonden met uw modem.**
- **U kunt nu weer gewoon verbinding maken met uw eigen wifi netwerk**

**Het kan hierna ongeveer een half uur duren voordat de omvormer weer verbinding heeft met de portal.**

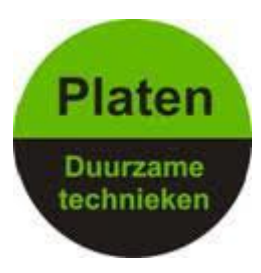

### **Foutmeldingen:**

- De klant krijg een foutmelding "FAIL! Wrong password or Encryption methode" In dit geval dient de klant het wachtwoord te controleren en opnieuw in te vullen en op "Next" te drukken. Deze foutmelding verschijnt alleen indien er een verkeerd WiFi wachtwoord wordt ingevuld.

Het kan namelijk zijn dat uw wifi wachtwoord vreemde leestekens bevat denk aan **@,\$,#,%** enz. In dit geval zult u uw wifi wachtwoord moeten aanpassen.

### **De omvormer herkend deze leestekens niet.**

\* In een uitzonderlijk geval geeft de omvormer deze foutmelding terwijl alle settings toch goed ingevuld zijn. Indien dit het geval is dient u met Platen Duurzame Technieken contact op te nemen.